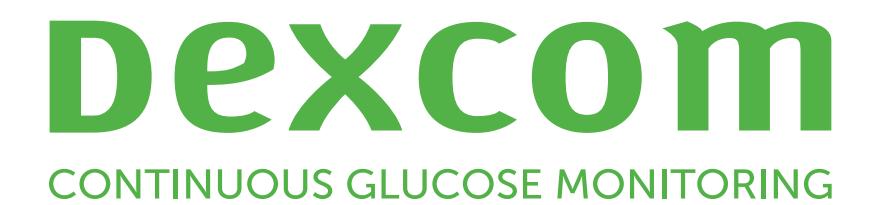

# **Dexcom Clarity Felhasználói útmutató**

Az útmutató nyomtatott verziójának beszerzéséhez

forduljon a Dexcom helyi képviseletéhez.

Dexcom Clarity felhasználói útmutató 1 / 29

# <span id="page-1-0"></span>**Tartalomjegyzék**

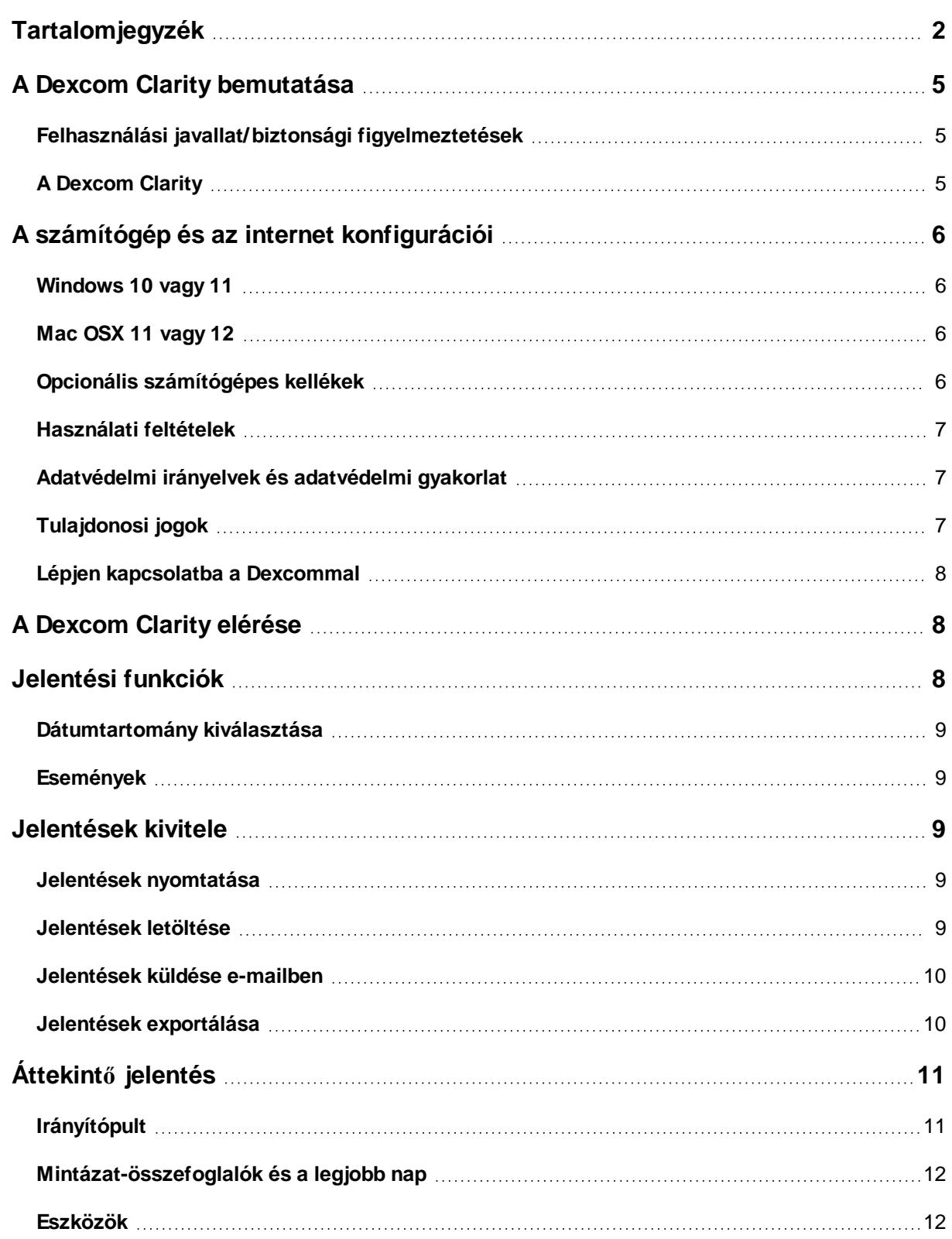

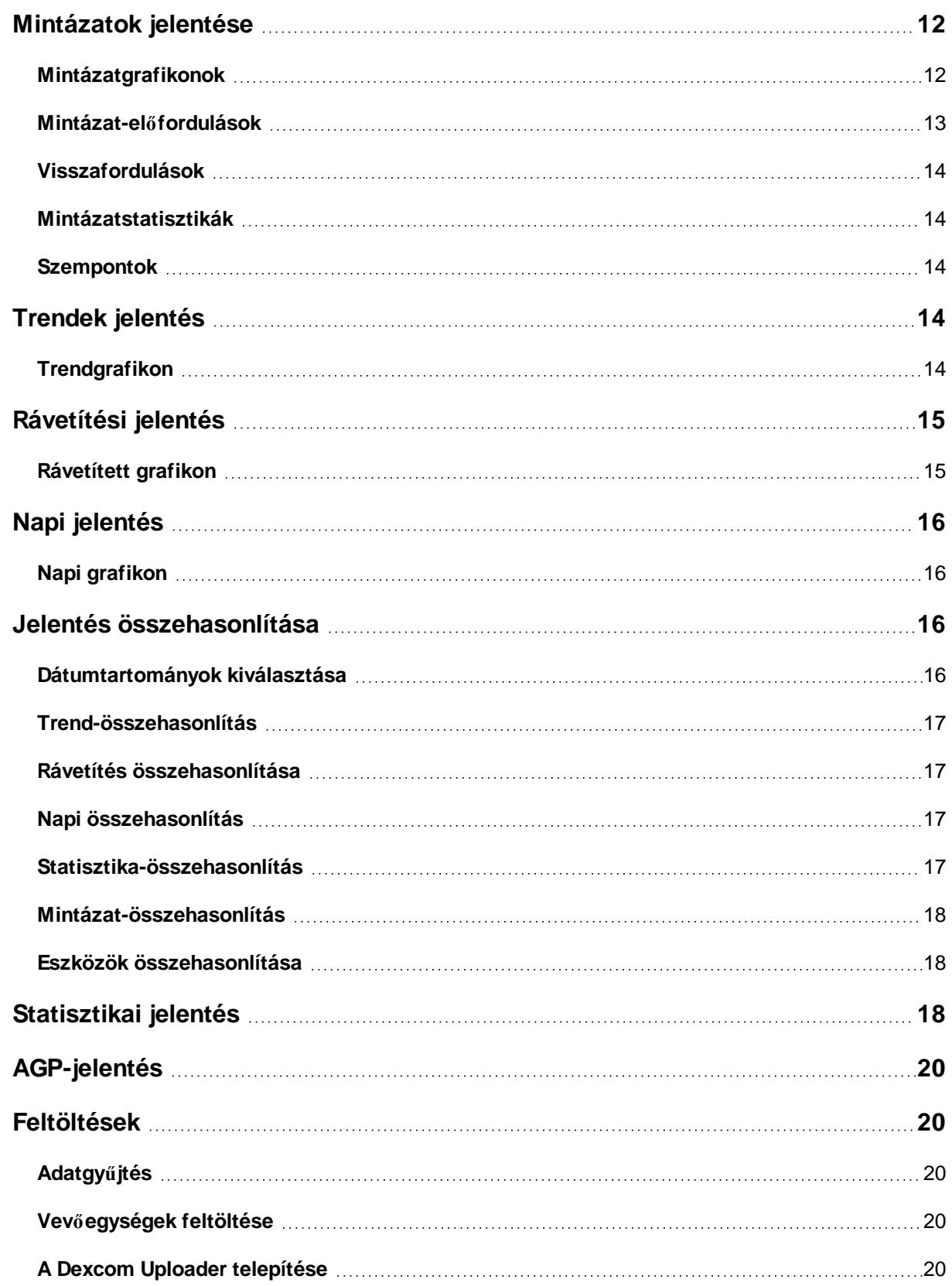

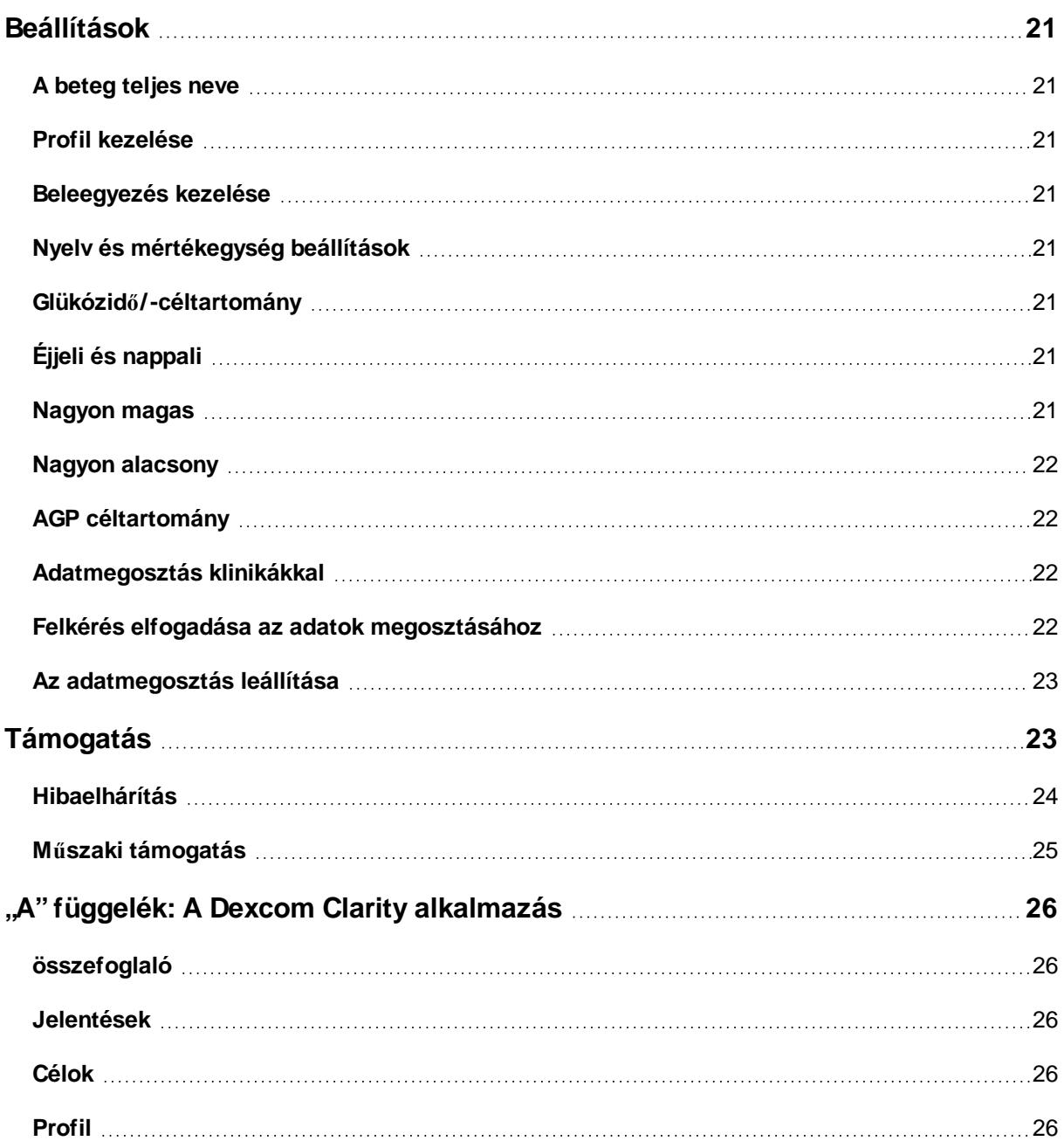

# <span id="page-4-1"></span><span id="page-4-0"></span>**A Dexcom Clarity bemutatása**

## **Felhasználási javallat/biztonsági figyelmeztetések**

A webalapú Dexcom Clarity szoftver otthoni felhasználók és egészségügyi szakemberek számára készült, hogy a cukorbetegségben szenvedők és az őket kezelő egészségügyi szakemberek számára a korábbi CGM-adatok áttekintésével, elemzésével és kiértékelésével elősegítse a cukorbetegség hatékony kezelését. Az eszköz a Dexcom CGM-adatok elérését biztosító interfészként szolgál.

**VIGYÁZAT** A szoftver nem nyújt orvosi tanácsokat, és nem is használható fel erre a célra. A szoftverekben foglalt információk orvosi célú értelmezését és a terápia módosítását az otthoni felhasználók meg kell, hogy beszéljék egy egészségügyi szakemberrel.

**VIGYÁZAT** Az egészségügyi szakembereknek a szoftver által biztosított információkat a rendelkezésükre álló más klinikai információkkal együtt kell használniuk.

# <span id="page-4-2"></span>**A Dexcom Clarity**

A Dexcom Clarity egy olyan szoftver, amely lehetővé teszi egy Dexcom CGM rendszeréből származó glükózadatok Dexcom távoli kiszolgálókra történő továbbítását az adatkezeléshez a Dexcom CGM használatának elősegítésére és támogatás nyújtásához az egészségügyi szolgáltatásokban. A Dexcom Clarity képes átadni és kezelni a Dexcom G5 Mobile CGM System, Dexcom ONE(ahol elérhető), Dexcom G6 CGM System (Dexcom G6), és Dexcom G7 CGM System (Dexcom G7) (ahol elérhető) adatait (mindezeket Dexcom CGM rendszernek nevezzük). A Dexcom Clarity adatokat továbbíthat harmadik féltől származó, interoperábilis eszközökhöz is. A kompatibilis eszközök listáját itt találja: **[dexcom.com/clarity](http://dexcom.com/clarity)**. Előfordulhat, hogy a harmadik féltől származó, interoperábilis eszközök nem minden országban állnak rendelkezésre.

A glükózadatoknak a Dexcom Clarity alkalmazásba történő feltöltése után a Dexcom Clarity feldolgozza az adatokat, és számítógépes grafikonokon megjeleníti őket, hogy segítsen betegeknek és az egészségügyi szakembernek elemezni a glükóztrendeket és mintázatokat. Az adatjelentéseket megvizsgálhatja, mentheti, kinyomtathatja és emailben is elküldheti.

A Dexcom Clarity a Dexcom CGM rendszerből származó glükózadatokat 3 órával a rögzítésük után jeleníti meg. Ez azt jelenti, hogy a Dexcom Clarity rendszerben látott legfrissebb adatok legalább 3 órásak.

# <span id="page-5-0"></span>**A számítógép és az internet konfigurációi**

A szoftver webes telepítéséhez, az adatok feltöltéséhez és az online felhasználói útmutató használatához legalább 1,5 Mbps sebességű internetkapcsolat szükséges.

Javasoljuk, hogy használjon megfelelő tűzfalat és vírusirtó programot számítógépén a vírusok, rosszindulatú programok és a számítógépen tárolt, feldolgozott, illetve a számítógép által továbbított adatokhoz való illetéktelen hozzáférés elleni védekezéshez.

A Dexcom Clarity sütik alkalmazását igényli különböző célokra, beleértve az oldal használatáról történő információgyűjtést, a tartalomkezelést, az egyénre szabott tartalom szolgáltatását, valamint a forgalomszámlálást és -elemzést. A sütik használatával kapcsolatos további információkért tekintse át az Adatvédelmi szabályzatunkat és Sütiszabályzatunkat a **[dexcom.com](http://www.dexcom.com/)** webhelyen

<span id="page-5-1"></span>A Dexcom Clarity a következő rendszerkonfigurációkat támogatja:

### **Windows 10 vagy 11**

- 1,3 GHz-es processzor, 1 GB szabad RAM és 100 MB szabad tárhely
- Microsoft .NET Framework 4.6.1 vagy újabb, teljes verzió
- 1024 x 768 pixeles vagy nagyobb képernyőfelbontás
- Chrome, Firefox, vagy Microsoft Edge
- USB 2.0+ vagy gyorsabb aljzat az adatok USB-kábelen való feltöltésére az opcionális Dexcom-vevőegységről

# <span id="page-5-2"></span>**Mac OSX 11 vagy 12**

- 2,3 GHz-es processzor, 4 GB szabad RAM és 100 MB szabad tárhely
- 1280 x 800 pixeles vagy nagyobb képernyőfelbontás
- Chrome, Firefox for Mac OSX, vagy Safari 12, 13, and 14
- USB 2.0+ vagy gyorsabb aljzat az adatok USB-kábelen való feltöltésére az opcionális Dexcom-vevőegységről

# <span id="page-5-3"></span>**Opcionális számítógépes kellékek**

- PDF-olvasó jelentések megtekintéséhez, mentéséhez és nyomtatásához
- Nyomtató a jelentések nyomtatásához

• Excel táblázatkezelő az exportált adatok megtekintéséhez

A Dexcom Clarity futtatásához a hálózatnak engedélyeznie kell a következő kimenő forgalmat, amelyhez szükség lehet a proxy- és hálózati beállítások módosítására:

- dexcom.eu (és minden altartomány) a 443-as porton
- dexcom.com (és minden altartomány) a 443-as porton
- <sup>l</sup> agent.mydiabetesdata.com a DNS-visszacsatolás támogatásával a 127.0.0.1 címhez

A Dexcom Uploader futtatásához a hálózatnak engedélyeznie kell a következő kimenő forgalmat:

- \* dexcom.eu (és minden altartomány) a 443-as porton
- <span id="page-6-0"></span>• \* dexcom.com (és minden altartomány) a 443-as porton

#### **Használati feltételek**

A Dexcom Clarity és a Dexcom szolgáltatások Ön általi használata a következő oldalon olvasható használati feltételek hatálya alá tartozik: **[dexcom.com/linked/documentservice/TermsOfUse](http://dexcom.com/linked/documentservice/TermsOfUse)**

<span id="page-6-1"></span>Az útmutató használatával Ön beleegyezik a Dexcom Clarity, a szolgáltatások és a jelen felhasználói útmutató használatával kapcsolatos feltételek betartásába.

#### **Adatvédelmi irányelvek és adatvédelmi gyakorlat**

Olvassa el a Dexcom adatvédelmi irányelveit a következő weboldalon: **[dexcom.com/linked/documentservice/PrivacyPolicy](http://dexcom.com/linked/documentservice/PrivacyPolicy)**

#### <span id="page-6-2"></span>**Tulajdonosi jogok**

A Dexcom Clarity és a jelen felhasználói útmutató jogtulajdonosa: ©2016-2023 by Dexcom, Inc. és licencelői. Minden jog fenntartva. A számítógépre vagy más eszközökre letöltött Dexcom Clarity szoftver tartalmazhat bizonyos, a Dexcom által licencelt, harmadik féltől származó szoftvereket; az ezekre vonatkozó jelzések a következő címen találhatók: **[clarity.dexcom.com/notices](http://clarity.dexcom.com/notices)**

Az ebben az útmutatóban említett harmadik felek termékeire a gyártók és a forgalmazók jogai vonatkoznak a termékek és azok védjegyei vonatkozásában.

### <span id="page-7-0"></span>**Lépjen kapcsolatba a Dexcommal**

A Dexcom CGM rendszerekkel kapcsolatos segítség igényléséhez, a Dexcom Clarity alkalmazásra vonatkozó kérdések feltevéséhez, illetve a felhasználói útmutató nyomtatott változatának igényléséhez lépjen kapcsolatba a Dexcom helyi képviseletével.

# <span id="page-7-1"></span>**A Dexcom Clarity elérése**

A Dexcom Clarity elérése az interneten:

- 1. Látogasson el a **[clarity.dexcom.eu](https://clarity.dexcom.eu/)** weboldalra és kattintson a **Dexcom Clarity otthoni felhasználóknak** lehetőségre.
- 2. A bejelentkezéshez adja meg a Dexcom-fiókja felhasználónevét és jelszavát.

Ne hozzon létre másolatot a Dexcom-fiókból, különben az adatait nem fogja megtalálni a rendszer. Ha nem biztos benne, hogy van-e fiókja, próbálja meg helyreállítani a bejelentkezést. Akkor van már Dexcom-fiókja, ha:

- Használja a Dexcom CGM alkalmazást.
- Töltse fel otthonról a Dexcom vevőegység adatait a Dexcom Clarity alkalmazásba
- Ha már rendelt közvetlenül a Dexcom vállalattól kellékeket.

Ha még nincs Dexcom-fiókja, létrehozhat egyet a bejelentkezési oldalon.

A Dexcom Clarity-fiókok földrajzilag korlátozva vannak. Az EU-n kívül létrehozott fiókok nem lesznek elérhetők az EU-ban.

A Dexcom Clarity szolgáltatásból való kijelentkezéshez kattintson a fiókjának neve alatt található **Kijelentkezés** gombra az oldal jobb felső sarkában. (fehlender oder ungültiger Codeausschnitt)

# <span id="page-7-2"></span>**Jelentési funkciók**

A Dexcom Clarity alkalmazásban glükózadat-jelentéseket tekinthet meg, amelyek interaktív grafikonokat és releváns statisztikákat tartalmaznak. Az adatok megjelenítésének és megosztásának beállításához használja a **[Beállítások](#page-20-0)** oldalt.

# <span id="page-8-0"></span>**Dátumtartomány kiválasztása**

Alapértelmezés szerint a Dexcom Clarity jelentések az utolsó 14 nap adatait jelenítik meg.

Ha módosítani szeretné a dátumtartományt bármely jelentésből:

- 1. Kattintson a dátumtartományra.
- 2. Válasszon a legutóbbi napok száma közül, vagy válasszon egy egyedi dátumtartományt, majd kattintson az **OK** gombra.

#### <span id="page-8-1"></span>**Események**

A Dexcom CGM rendszerben rögzített események bizonyos jelentésekben megjelennek. Minden esemény ikonként jelenik meg. További információ megtekintéséhez vigye az egérmutatót az ikonra.

# <span id="page-8-2"></span>**Jelentések kivitele**

A Dexcom Clarity tetején található hivatkozások segítségével kinyomtathatja, letöltheti, elküldheti e-mailben és exportálhatja a jelentéseket.

Minden jelentést az alapértelmezett nyelven és az Ön fiókjának mértékegységében hoz létre a rendszer. Előfordulhat, hogy az Önt kezelő egészségügyi szakember más nyelven vagy mértékegységben kéri a jelentést. Eltérő beállításokkal rendelkező jelentés küldéséhez lépjen a **[Beállítások](#page-20-0)** részre.

#### <span id="page-8-3"></span>**Jelentések nyomtatása**

Ha ki szeretne nyomtatni egy jelentést bármelyik jelentésoldalról:

- 1. Kattintson az oldal tetején lévő **nyomtatás** ikonra.
- 2. Válasszon ki egy dátumtartományt.
- 3. Válassza ki a legutóbbi napok számát, vagy kattintson a dátummezőkre az egyedi nézet dátumának kiválasztásához, majd kattintson az **OK** gombra.
- 4. A nyomtatáshoz válasszon ki legalább egy jelentést.
- <span id="page-8-4"></span>5. Kattintson a **Jelentés nyomtatása** lehetőségre.

#### **Jelentések letöltése**

Ha le szeretne tölteni egy jelentést PDF-ként bármely jelentésoldalról:

- 1. Kattintson az oldal tetején lévő **letöltés** ikonra.
- 2. Válasszon ki egy dátumtartományt.
- 3. Válassza ki a legutóbbi napok számát, vagy kattintson a dátummezőkre az egyedi nézet dátumának kiválasztásához, majd kattintson az **OK** gombra.
- 4. A letöltéshez válasszon ki legalább egy jelentést.
- <span id="page-9-0"></span>5. Kattintson a **Jelentés mentése** elemre.

#### **Jelentések küldése e-mailben**

Egyszerre csak egy e-mail-címre tudja elküldeni e-mailben a jelentést. Ha több címzettnek szeretne e-mailt küldeni, ismételje meg a folyamatot az első e-mail elküldése után.

Ha e-mailt szeretne küldeni bármely jelentési oldalról:

- 1. Kattintson az **e-mail** ikonra az oldal tetején.
- 2. Válasszon ki egy dátumtartományt.
- 3. Válassza ki a legutóbbi napok számát, vagy kattintson a dátummezőkre az egyedi nézet dátumának kiválasztásához, majd kattintson az **OK** gombra.
- 4. Az e-mailben történő küldéshez válasszon ki legalább egy jelentést.
- 5. Kattintson a **Folytatás** lehetőségre.
- 6. Írja be az e-mail-címet és az opcionális üzenetet.
- 7. Kattintson a **Másolat küldése saját magamnak** négyzetre, ha szeretne egy másolatot.
- 8. Kattintson a **Folytatás** lehetőségre.
- <span id="page-9-1"></span>9. Kattintson az **Elfogadom a feltételeket** elemre, miután elolvasta azokat.

#### **Jelentések exportálása**

A nyers glükózadatértékeket, a kalibrálási értékeket és az eseményeket exportálhatja egy számítógépre mentett Excel-táblázatba. Ezzel létrehoz egy .csv-fájlt.

Ha exportálni szeretne egy jelentést bármely jelentésoldalról:

- 1. Kattintson az oldal tetején lévő **exportálás** ikonra.
- 2. Válasszon ki egy dátumtartományt.
- 3. Válassza ki a legutóbbi napok számát, vagy kattintson a dátummezőkre az egyedi nézet dátumának kiválasztásához, majd kattintson az **OK** gombra.
- <span id="page-10-0"></span>4. Kattintson az **Exportálás**, majd a **Bezárás** lehetőségre.

# **Áttekintő jelentés**

Az Áttekintés jelentésben a statisztikák glükózra vonatkozó összefoglaló irányítópultja, egy mintázat-összefoglaló és az Ön legjobb glükóznapja látható a kiválasztott dátumtartományban. A bemutatott adatok biztosítására használt Dexcom CGM rendszerről is tájékoztatást nyújt.

### <span id="page-10-1"></span>**Irányítópult**

Az Áttekintés jelentésben az összefoglaló irányítópult a kiválasztott dátumtartomány fő méréseit tartalmazza:

- **· Átlag vércukor**: A kiválasztott dátumtartomány összes CGM-vércukorértékének átlaga.
- <sup>l</sup> **Szórás**: Jelzi, hogy mennyit emelkedik vagy csökken a CGM készülékről leolvasott glükózérték. Ez "glikémiás variabilitás" néven ismert.
- <sup>l</sup> **GMI (glükózszint-kezelés mutatószám)**: Az érzékelő átlagos glükózadatainak alapján számítva. A glükózszint-kezelés mutatószám azt jelezheti, hogy a glükózszint mennyire megfelelően van kezelve. A glükózszint-kezelés mutatószám valószínűleg eltér a HbA1c értéktől.
- <sup>l</sup> **Tartományon belüli idő**: Az a százalékos idő, amikor a vércukorszint alacsony, céltartományon belüli és magas tartományba esik. Nemzetközi konszenzus alapján az alábbi tartományok ajánlottak. A Dexcom Clarity tartományai eltérhetnek a Dexcom CGM figyelmeztetéseitől. Az itt elvégzett módosítások csak a Dexcom Clarity alkalmazásra vonatkoznak.
	- Céltartomány: 3,9–10,0 mmol/L vagy 70–180 mg/dL
	- Nagyon magas: 13,9 mmol/L vagy 250 mg/dL fölött
	- Nagyon alacsony: 3,0 mmol/L vagy 54 mg/dL alatt
- **Érzékelő használat**: Magas szintű áttekintést nyújt a Dexcom CGM eszköz használatáról.
	- **· A Napok CGM-adatokkal** mutatja a jelentési időszakban azoknak a napoknak számát, ahol legalább 50%-os a CGM-leolvasási arány.
	- <sup>l</sup> **Átl. kalibrálás naponta** megjeleníti a beteg által megadott kalibrálások naponkénti átlagos számát a jelentési időszak során. Csak a legalább 50% os CGM-értékkel rendelkező napok szerepelnek. A Dexcom G6 rendszer használata kalibrálás nélkül vagy opcionálisan kalibrálással engedélyezett, lehetővé téve a nulla átlagú napi kalibrálást.

### <span id="page-11-0"></span>**Mintázat-összefoglalók és a legjobb nap**

Az Áttekintés jelentés az adatokban észlelt mintázatokat jeleníti meg legfeljebb négy mintázatig. Egy összefoglaló mintázat részletes grafikonjainak és statisztikáinak megjelenítéséhez a **Mintázatok [jelentésben](#page-11-2)** kattintson a mintázat mezőjére.

Az alacsony és magas vércukorszintekre vonatkozó határértékek a **[Beállítások](#page-20-0)** részben módosíthatók. A Dexcom Clarity alkalmazásban végrehajtott módosítások a teljes Dexcom Clarity rendszerre érvényesek, de nem befolyásolják a CGM eszköz beállításait.

A legjobb glükóznap az a nap, amikor a kiválasztott dátumtartományban a leginkább a céltartományban volt. A részletes nézethez kattintson a legjobb glükóznap mezőjére.

### <span id="page-11-1"></span>**Eszközök**

A használt Dexcom CGM rendszer részletei, például a sorozatszám, az utolsó feltöltés és az aktuális riasztási beállítások. Itt szerepelnek a csatlakoztatott eszközökről szóló információk is.

# <span id="page-11-2"></span>**Mintázatok jelentése**

A Mintázatok jelentés grafikus mintázatokat, statisztikákat és szempontokat tartalmaz a magas értékekre, az alacsony értékekre és az Ön legjobb napjára vonatkozóan a kiválasztott dátumtartományban. Ezek ugyanazok a minták, amelyek összegzése az **Áttekintés [jelentésben](#page-10-0)** megjelenik. Mindig van egy Legjobb nap fül, amely megtekinthető. A részletek megtekintéséhez kattintson az egyes fülekre.

### <span id="page-11-3"></span>**Mintázatgrafikonok**

Minden mintázatot grafikonok sorozata képviseli, minden dátumon, amikor a mintázat észlelhető a kiválasztott dátumtartományban, vagy a minta egy előfordulása.

Minden grafikon a következőket tartalmazza:

- Egy 24 órás idővonal az alsó x tengelyen.
- A bal y tengelyen a glükózmérések skálája.
- Céltartományhatárok a jobb y tengelyen.
- CGM-vonalak, amelyek összekapcsolják az egyes CGM-glükózértékeket.
- Az egyes CGM-leolvasásokhoz kapcsolódó értékek az egérmutató CGM-vonalak mentén történő mozgatásával tekinthetők meg.
- A célzott vércukortartományok, amelyeket az x tengellyel párhuzamosan futó színes vonalak mutatnak a **[Beállítások](#page-20-0)** részben meghatározott értékek szerint. A sárga vonal a felső határérték, a piros vonal pedig az alsó határérték.
- A mintázatot mutató jelentős napi adatokat a fehér hátterű oszlopok jelzik.
- A Dexcom CGM rendszer által rögzített **[események](#page-8-0)** az alul lévő ikonnal láthatók. További részletekért vigye az egérmutatót az egyes ikonokra, vagy görgessen le a táblázat megtekintéséhez.

#### <span id="page-12-0"></span>**Mintázat-előfordulások**

A mintázat-előfordulás egy olyan glükózadat-időszak, amely megegyezik a glükózadatok hasonló időszakainak nagyobb mintázatával. Például, ha ezek az adatok alacsony éjszakai értékeket mutatnak, akkor az egyik ilyen alacsony éjszakai érték egy előfordulás lenne. Egy mintázat egy nap többször is előfordulhat.

A mintázat-előfordulások a fehér oszlopok. A grafikon szürke területei nem képezik a mintázat részét. A glükózértékeket és az eseményeket az egérmutató mozgatásával, a grafikon bármely részén megállítva tekinti meg.

A Legjobb nap mintázatgrafikon nem tartalmaz szürke árnyalatú területet.

Egy betű jelzi az egyes mintázat-előfordulásokat. Ez a betű a grafikon tetején jelenik meg, a fehér oszlop fölött, és a grafikon bal oldalán is, az előfordulás idejével.

Az oszlop és a bal oldali mintázat-előfordulások kijelölést kapnak, ha a mutatót az előfordulás fölé helyezi.

### <span id="page-13-0"></span>**Visszafordulások**

Visszafordulás akkor történik, amikor egy mintázat-előfordulást azonnal annak ellenkezője követ – egy magas érték egy alacsony érték után vagy egy alacsony érték egy magas érték után. A glükózadatkészletben lévő visszafordulások számát a grafikonok előtti összefoglaló tartalmazza.

#### <span id="page-13-1"></span>**Mintázatstatisztikák**

A kiválasztott dátumtartomány mintázataihoz tartozó statisztikai adatok közé tartozik az átlagos glükózérték, a szórás és a tartományon belüli idő.

#### <span id="page-13-2"></span>**Szempontok**

A kiválasztott dátumtartomány mintázatai alapján néhány lehetséges szempont található a Mintázatok jelentés alján. Az információk orvosi célú értelmezésével és a terápia módosításával kapcsolatban mindenképpen konzultáljon egészségügyi szakemberrel.

# <span id="page-13-3"></span>**Trendek jelentés**

A Trendek jelentés lehetővé teszi, hogy a kiválasztott dátumtartományban megjelenítse a glükóztrendeket a különböző napszakokban. Előfordulhat például, hogy a glükózszintjei a reggeli órákban stabilak, délután viszont kevésbé stabilak.

A Trendek adatainak szűréséhez kattintson a **Napok**, a **Napszak**, az **Események** és a **Használat** lehetőségre, majd kattintson az **Alkalmazás** gombra. A grafikon frissítéséhez mindig kattintson az **Alkalmazás** gombra, amikor egy szűrőn módosít.

#### <span id="page-13-4"></span>**Trendgrafikon**

A Trendek grafikon a következőket tartalmazza:

- Egy 24 órás idővonal az alsó x tengelyen.
- A jobb y tengelyen a glükózmérések skálája.
- CGM-vonalak, amelyek követik az egyes CGM-adatértékeket.
- Az egyes CGM-leolvasásokhoz kapcsolódó értékek az egérmutató CGM-vonalak mentén történő mozgatásával tekinthetők meg.
- A célzott vércukortartományokat az x tengellyel párhuzamosan futó színes vonalak jelzik a **[Beállítások](#page-20-0)** részben meghatározott értékek szerint a bal oldali y tengelyen. A sárga vonal a felső határérték, a piros vonal pedig az alsó határérték.

A sárga és piros színű sávok a klinikailag jelentős hiper- vagy hipoglikémiás mintázatokat jelzik. A klinikai jelentőséget három tényező határozza meg:

- A hiper- vagy hipoglikémiában töltött idő.
- A hiper- vagy hipoglikémia mértéke.
- A hiper- vagy hipoglikémia gyakorisága.

A legsötétebb sávok a hiper- és hipoglikémia legjelentősebb területei. A világosabb sávok más hiper- és hipoglikémiás mintázatokat mutatnak, beleértve a klinikailag nem jelentős adatokat is.

# <span id="page-14-0"></span>**Rávetítési jelentés**

A Rávetítési jelentés az egyes grafikonokon egy hétnyi adatot jeleníthet meg színes vonalakkal, amelyek egyetlen nap adatait mutatják. Például ha 10 napos dátumtartományt választott, és nem alkalmaz szűrőket, akkor két grafikont láthat, egyet hét vonallal és egyet hárommal.

A Rávetítés adatainak szűréséhez kattintson a **Napok**, a **Napszak**, az **Események** és a **Használat** lehetőségre, majd kattintson az **Alkalmazás** gombra. A grafikon frissítéséhez mindig kattintson az **Alkalmazás** gombra, amikor egy szűrőn módosít.

### <span id="page-14-1"></span>**Rávetített grafikon**

A rávetített grafikonnak több összetevője van:

- Egy 24 órás idővonal az alsó x tengelyen.
- A bal y tengelyen a glükózmérések skálája.
- <sup>l</sup> CGM-vonalak: A grafikon minden vonala egy-egy eltérő nap adatait mutatja. A grafikon feletti jelmagyarázatban láthatja, hogy melyik vonal melyik napnak felel meg. A CGM-vonalakkal azonosíthatja a trendeket és hasonlíthatja össze a különböző napok adatait a kiválasztott dátumtartományban.
- Rámutatás: Helyezze az egérmutatót egy CGM-vonal bármely pontjára, és hagyja ott egy pillanatra, hogy részletes glükózadatokat kapjon az adott időpontról.
- <sup>l</sup> A célzott glükóztartományokat az x tengellyel párhuzamosan futó színes vonalak jelzik a **[Beállítások](#page-20-0)** részben meghatározott értékek szerint a jobb oldali y tengelyen. A sárga vonal a felső határérték, a piros vonal pedig az alsó határérték.

# <span id="page-15-0"></span>**Napi jelentés**

A Napi jelentés a glükózadatokat naponkénti grafikononként jeleníti meg a kiválasztott időintervallumban. A napi grafikonoknál a legutóbbi nap jelenik meg először. A korábbi napok betöltéséhez használja az utolsó grafikon alatt található számokat.

A napi adatainak szűréséhez kattintson a **Napok**, a **Napszak**, az **Események** és a **Használat** lehetőségre, majd kattintson az **Alkalmazás** gombra. A grafikon frissítéséhez mindig kattintson az **Alkalmazás** gombra, amikor egy szűrőn módosít. Használja a gombot az eseményikonok megértéséhez.

### <span id="page-15-1"></span>**Napi grafikon**

A napi grafikonnak több összetevője van:

- 24 órás idővonal az alsó x-tengely mentén, a glükózleolvasás mértékegységei pedig a bal y-tengelyen.
- A célzott glükóztartományokat az x tengellyel párhuzamosan futó színes vonalak jelzik a **[Beállítások](#page-20-0)** részben meghatározott értékek szerint a jobb oldali y tengelyen. A sárga vonal a felső határérték, a piros vonal pedig az alsó határérték.
- A Dexcom CGM rendszer által rögzített **[események](#page-8-0)** az alul lévő ikonnal láthatók. További részletekért vigye az egérmutatót az egyes ikonokra, vagy görgessen le a táblázat megtekintéséhez.

<span id="page-15-2"></span>Ha a grafikon fekete nyomvonala megszakad vagy véget ér, akkor a Dexcom CGM rendszer nem rögzített glükózadatokat ezalatt az idő alatt.

# **Jelentés összehasonlítása**

Az Összehasonlítás jelentés két oszlopra oszlik, amelyek a kiválasztott dátumtartományokban összehasonlítandó grafikonokat, statisztikákat, mintázatokat és eszközöket tartalmaznak.

# <span id="page-15-3"></span>**Dátumtartományok kiválasztása**

Minden oszlopnak saját dátumtartomány-választója van. Legfeljebb 90 napnyi adatot hasonlíthat össze. Az utolsó grafikon alatt található számok használatával további grafikonokat jeleníthet meg a kiválasztott dátumtartományban.

A dátumsávok az aktuális dátumtartományokat mutatják az összehasonlításhoz. Az egyes oszlopok tartományának módosításához válassza ki a legfrissebb napok számát, vagy kattintson a dátummezőkre az egyéni nézet dátumának kiválasztásához, és kattintson az **OK** gombra.

Hasonlítsa össze a grafikonokat a trendek, a rávetítések és a napi nézetek segítségével, és alkalmazzon szűrőket. Az adatnézetek és a szűrők módosításához:

- 1. Kattintson a **Trendek**, a **Rávetítés** vagy a **Napi** lehetőségre a nézet kiválasztásához.
- 2. Kattintson a **Napok**, a **Napszak**, az **Események** és a **Használat** lehetőségre, majd kattintson az **Alkalmazás** lehetőségre. A grafikon frissítéséhez mindig kattintson az **Alkalmazás** gombra, amikor egy szűrőn módosít.

#### <span id="page-16-0"></span>**Trend-összehasonlítás**

A Trendek nézetben a kiválasztott dátumtartományban egymás mellett tekintheti meg a napi glükóztrendeket. Ezek a grafikonok ugyanazokat a funkciókat tartalmazzák, mint a **Trendek [grafikon](#page-13-4)**.

#### <span id="page-16-1"></span>**Rávetítés összehasonlítása**

A Rávetítés nézetben egy héten belül összehasonlíthatja a napi adatokat a kiválasztott időtartományokban. Ezek a grafikonok ugyanazokat a funkciókat tartalmazzák, mint a **[Rávetített](#page-14-1) grafikon**.

#### <span id="page-16-2"></span>**Napi összehasonlítás**

A Napi nézetben egymás mellett tekintheti meg a 24 órás napi grafikonokat a kiválasztott dátumtartományban. Ezek a grafikonok ugyanazokat a funkciókat tartalmazzák, mint a **Napi [grafikon](#page-15-1)**.

#### <span id="page-16-3"></span>**Statisztika-összehasonlítás**

Minden összehasonlító nézet tartalmaz fő méréseket vagy statisztikákat, amelyek a grafikonok alatt láthatók. Ezek a statisztikák hasonlóak az **Áttekintés [jelentésben](#page-10-1)** megjelenőkhöz.

A statisztikák jobb oldali oszlopában nyilak jelzik a bal oldali oszlopértékhez képesti különbséget. A felfelé mutató nyíl azt jelenti, hogy a jobb oldalon lévő statisztika magasabb, mint a bal oldali statisztika. A lefelé mutató nyíl pedig azt jelenti, hogy alacsonyabb.

## <span id="page-17-0"></span>**Mintázat-összehasonlítás**

Kattintson a mintázat nevére, hogy megtekinthesse a mintázat időintervallumát, eseményeinek számát és a visszafordulások számát.

A bal oldali oszlopból átvett mintázatok a jobb oldali oszlopban áthúzott zöld szöveggel és egy pipa ikonnal jelennek meg.

Az új minták a jobb oldali oszlopban egy Új ikonnal megjelölve láthatók. A legjobb napok mindig mindkét kiválasztott dátumtartományban szerepelnek.

#### <span id="page-17-1"></span>**Eszközök összehasonlítása**

Kattintson az eszköz nevére az oldal alján a Dexcom CGM modelljének, sorozatszámának és a kiválasztott dátumtartományok feltöltési dátumának összehasonlításához.

# <span id="page-17-2"></span>**Statisztikai jelentés**

A CGM-adatok napi vagy óránkénti statisztikában jelennek meg a kiválasztott dátumtartomány normál és speciális nézeteiben.

A napi statisztika kiszámítása a kiválasztott dátumtartományban szereplő hét egyes napjainak értékei alapján történik. Például ha a dátumtartomány 14 napos, a két hétfőn összegyűjtött összes CGM-érték a hétfő számításaiban szerepel.

Az óránkénti statisztika kiszámítása a kiválasztott dátumtartományban szereplő nap egyes óráinak értékei alapján történik. Például ha a dátumtartomány 7 napos, akkor a számítások során mind a hét napra, az egyes órákra összegyűjtött összes CGM-értéket használja fel a rendszer.

Kattintson a **Napi** vagy az **Óránkénti** elemre a normál nézetekhez, majd kattintson a **Speciális** jelölőnégyzetre, ha az összes statisztikát meg szeretné tekinteni.

A napi és óránkénti statisztikák azonos elemeket tartalmaznak, amelyek része:

<sup>l</sup> **Tartományon belüli idő**: A glükózszintek alacsony, cél- és magas tartományokban töltött idejének százaléka. Nemzetközi konszenzus alapján az alábbi tartományok ajánlottak. A Dexcom Clarity tartományai eltérhetnek a Dexcom CGM figyelmeztetéseitől. Az itt elvégzett módosítások csak a Dexcom Clarity alkalmazásra vonatkoznak.

- Céltartomány: 3,9–10,0 mmol/L vagy 70–180 mg/dL
- Nagyon magas: 13,9 mmol/L vagy 250 mg/dL fölött
- Nagyon alacsony: 3,0 mmol/L vagy 54 mg/dL alatt
- <sup>l</sup> **Mérések száma**: A CGM összes mérésének száma.
- **Min**: A minimum a CGM által mért legalacsonyabb érték.
- **Átlag**: A CGM-értékek átlaga.
- **Max**: A maximum a CGM által mért legmagasabb érték.
- <sup>l</sup> **Első kvartilis 25**: Az a CGM-érték, amelynél az összes leolvasás 25%-a erre vagy ez alá esik, miután az összes értéket sorba rakja a legalacsonyabbtól a legmagasabbig.
- <sup>l</sup> **Medián**: Az összes CGM-érték középpontja, amelynél az értékek fele e fölé esik.
- <sup>l</sup> **Harmadik kvartilis 75**: Az a CGM-érték, amelynél az összes leolvasás 75%-a erre vagy ez alá esik, miután az összes értéket sorba rakja a legalacsonyabbtól a legmagasabbig.
- **· Interkvartilis terjedelem**: Az interkvartilis terjedelem (IQR) az értékek harmadik kvartilisa (75. percentilis) és első kvartilisa (25. percentilis) közötti különbség.
- <sup>l</sup> **Szórás**: Jelzi, hogy mennyit emelkedik vagy csökken a CGM készülékről leolvasott glükózérték. Ez "glikémiás variabilitás" néven ismert.
- <sup>l</sup> **IQ szórás**: Az interkvartilis szórás (IQSD) a szórás kiszámítása előtt eltávolítja a CGM-értékek felső 25%-át és alsó 25%-át.
- <sup>l</sup> **Átlag szórása**: Az átlag szórása (SD) a varianciát a szórásértéknek az értékek számának négyzetgyökével való elosztásával becsüli.
- <sup>l</sup> **Variációs együttható %**: A variációs együttható (%CV) a vércukor szórása osztva az átlagos vércukorértékkel. A %CV egy standardizált számítás, amely a glükózvariancia nagyságára utal. Minél nagyobb a %CV, annál nagyobb a variancia a CGM-értékekben.

# <span id="page-19-0"></span>**AGP-jelentés**

Az Ambulatory Glucose Profile (AGP) egy engedélyezett, standardizált glükózszintjelentés, amelyet az International Diabetes Center (IDC) készített. Az AGP a cukorbetegség kezelésére vonatkozó szabványos információkat és grafikonokat tartalmaz, és csak egy része az Ön glükózmintázatai megértésének. További részleteket a jelentésről az **<agpreport.org>** oldalon olvashat

# <span id="page-19-1"></span>**Feltöltések**

Ha a Dexcom Mobile CGM alkalmazást használja, akkor nincs szüksége arra, hogy feltöltsön bármilyen adatot, mivel az adatok automatikusan a Dexcom Clarity szolgáltatásba kerülnek, amikor az okostelefon csatlakozik az internethez, és a Dexcom Mobile CGM alkalmazás fut.

# <span id="page-19-2"></span>**Adatgyűjtés**

A CGM adatainak biztosításához lehetőség van egy okostelefon és egy vevőegység együttes használatára is.

Az okostelefon-rendszer adatokat továbbít a Dexcom szerverre, ahol az adatok három óra múlva elérhetők a jelentésekhez. Ezeknek az adatoknak a fogadásához az okostelefonnak csatlakoznia kell az internethez, és futtatnia kell a Dexcom Mobile CGM alkalmazást.

A Dexcom vevőegységnek szükséges a számítógéphez csatlakoznia, hogy időről időre feltöltse az adatokat. Ha időnként okostelefont, időnként pedig vevőegységet használ, a Dexcom Clarity alkalmazásnak mindkét forrás adataira szüksége van a pontos statisztikához.

# <span id="page-19-3"></span>**Vevőegységek feltöltése**

A Dexcom vevőegységei körülbelül 30 napig tárolnak CGM-méréseket 120 kalibrálásokkal. Fontos, hogy a Dexcom vevőegység adatait legalább 30 naponként feltöltse a Dexcom Clarity-re, hogy az adatok ne vesszenek el.

# <span id="page-19-4"></span>**A Dexcom Uploader telepítése**

Kattintson az oldal tetején található **Feltöltés** elemre, és kövesse az utasításokat.

# <span id="page-20-0"></span>**Beállítások**

Az adatok megjelenítésének és megosztásának beállításához használja a Beállítások oldalt. A módosítások csak a Dexcom Clarity alkalmazásra vonatkoznak, és nem módosítják a Dexcom CGM rendszer beállításait. Az egészségügyi szakember eltérő beállításokat használhat az adatok megtekintéséhez.

### <span id="page-20-1"></span>**A beteg teljes neve**

Módosíthatja nevének megjelenítési módját megtekintés közben, illetve a klinika számára készített jelentéseken. Az orvosi kartonokon található nevet használja.

### <span id="page-20-2"></span>**Profil kezelése**

<span id="page-20-3"></span>Frissítse a Dexcom-fiók adatait.

### **Beleegyezés kezelése**

<span id="page-20-4"></span>Módosítsa adatmegosztással kapcsolatos hozzájárulási beállításait.

### **Nyelv és mértékegység beállítások**

<span id="page-20-5"></span>Bármikor módosíthatja a megjelenő nyelvet és a mértékegységeket.

### **Glükózidő/-céltartomány**

A glükózcéltartomány felső és alsó határának testreszabásához kattintson és tartsa lenyomva a szürke kör ikont, majd húzza fel vagy le a saját kívánt glükózszintjének beállításához a céltartományhoz; vagy válassza ki az időt és a korlátokat a saját nappali és éjszakai glükózszinthez a legördülő listákból. A Dexcom Clarity rendszerben a felső határérték vonala mindig sárga, az alsó határértéké pedig mindig piros. A színek eltérően jelenhetnek meg a monitor beállításai alapján.

# <span id="page-20-6"></span>**Éjjeli és nappali**

A nappal és az éjszaka testreszabásához kattintson egy szürke kör ikonra és tartsa lenyomva, majd húzza balra vagy jobbra a nap kezdetének és végének beállításához; vagy a legördülő listákból válassza ki a kezdési és a befejezési időpontot mind a nappalhoz, mind az éjszakához.

#### <span id="page-20-7"></span>**Nagyon magas**

A Dexcom Clarity jelentéseinek "Nagyon magas" megjelenítési határértékeként válassza a 13,9 mmol/L (250 mg/dL) vagy ennél nagyobb értéket. Ennek a beállításnak a módosítása nincs hatással a Dexcom CGM beállításaira.

#### <span id="page-21-0"></span>**Nagyon alacsony**

A Dexcom Clarity jelentéseinek "Nagyon alacsony" megjelenítési határértékeként válassza a 2,8 mmol/L vagy 3,0 mmol/l (50 mg/dL vagy 54 mg/dL) értéket. Ennek a beállításnak a módosítása nincs hatással a Dexcom CGM beállításaira.

#### <span id="page-21-1"></span>**AGP céltartomány**

Válassza ki az AGP-jelentésben megjeleníteni kívánt alsó és felső határértékeket. Az ehhez a beállításhoz végrehajtott módosítások csak az AGP-jelentésre vonatkoznak.

#### <span id="page-21-2"></span>**Adatmegosztás klinikákkal**

Engedélyeznie kell, hogy saját Dexcom Clarity-adatait megossza klinikájának Dexcom Clarity-fiókjával, és hogy Dexcom Clarity-fiókjában Ön is láthassa a klinikán feltöltött adatokat.

Egynél több klinikával is megoszthatja az adatait. A klinika azután jelenik meg, miután elfogadja a klinika megosztási felkérését.

Miután jóváhagyja, hogy az adatokat megossza egy klinikával, a klinika egészségügyi szakemberei hozzáférhetnek a Dexcom Clarity alkalmazásba ezután feltöltött adatokhoz.

A felhasználók vagy klinikák bármikor leállíthatják az adatok megosztását.

- A vevőegység által a klinika Dexcom Clarity-fiókjába feltöltött összes adat továbbra is elérhető lesz a klinikán. A megosztás leállítása után ezek az adatok nem lesznek elérhetők a Dexcom Clarity-fiókjából.
- A megosztás leállítása után a Dexcom Mobile alkalmazásból származó vagy a vevőegységről a Dexcom Clarity-fiókjába feltöltött adatok nem lesznek elérhetők a klinika számára.
- Dexcom Clarity-fiókjában továbbra is látni fogja a vevőegységből vagy a Dexcom Mobile alkalmazásból feltöltött saját adatait.

#### <span id="page-21-3"></span>**Felkérés elfogadása az adatok megosztásához**

Az egészségügyi szakemberek saját Dexcom Clarity-fiókjuk segítségével kérik fel Önt, hogy ossza meg az adatokat a klinikájukkal. A felkérést kinyomtatva vagy e-mailben küldik meg.

A felkérés tartalmaz egy megosztási kódot, amelyet a feltüntetett lejárati idő előtt a Dexcom Clarity **[Beállítások](#page-20-0)** oldalán adhat meg, hogy elfogadja a felkérést. Miután

befejezte az elfogadást, fiókja és a klinika fiókja automatikusan megosztja egymás között az adatokat.

A felkérést elfogadhatja internetböngészőből, illetve egy okoseszközről is a **[Dexcom](#page-25-0) Clarity [alkalmazással](#page-25-0)**.

A felkérés internetböngészőből történő elfogadásához jelentkezzen be Dexcom Clarityfiókjába:

- 1. Kattintson a **Beállítások** elemre.
- 2. Kattintson az **Adatok megosztása egy új klinikával** elemre.
- 3. Adja meg a megosztási kódot és a születési dátumát.
- 4. Kattintson a **Folytatás** lehetőségre.
- 5. Kattintson a **Beleegyezem adataim megosztásába a klinikával** négyzetre.
- 6. Kattintson az **Igen, adataim megosztása** elemre az ellenőrzési oldalon a megosztás megerősítéséhez.
- 7. Kattintson a **Bezárás** elemre a megerősítő oldalon.

A megosztásban részt vevő klinikák az Adatmegosztás klinikákkal alatti listán találhatók. Egynél több klinikával is megoszthatja az adatait.

#### <span id="page-22-0"></span>**Az adatmegosztás leállítása**

Az adatok klinikával történő megosztásának leállításához a Beállítások oldalon:

- 1. Kattintson a **Megosztás leállítása ezzel a klinikával** lehetőségre minden klinikánál, amelynél le szeretné állítani az adatok megosztását.
- 2. Kattintson újra a **Megosztás leállítása ezzel a klinikával** lehetőségre az ellenőrző oldalon.
- 3. Kattintson a **Bezárás** elemre a sikerességet igazoló oldalon.

<span id="page-22-1"></span>A klinika adatai továbbra is megjelennek a **[Beállítások](#page-20-0)** oldalon, ha szüksége lenne rá.

# **Támogatás**

Ha segítségre van szüksége a Dexcom Clarity használatával kapcsolatban, kattintson a **Támogatás** lehetőségre, és válasszon az alábbiak közül:

- <sup>l</sup> **Uploader eltávolítása**: Eltávolítja a Dexcom Uploader szoftvert a számítógépről.
- <sup>l</sup> **Felhasználói útmutató**: Megtekintheti, kinyomtathatja, illetve PDF formátumban mentheti ezt az útmutatót.
- <sup>l</sup> **Szószedet**: Tekintse meg a kifejezések definícióit és az adatszámítások magyarázatait.
- <span id="page-23-0"></span>**Kapcsolat:** Megkeresheti a Dexcom képviselőjének elérhetőségét.

### **Hibaelhárítás**

Ha problémába ütközik a Dexcom Clarity használata során, próbálja ki az alábbi hibaelhárítási lépéseket:

- Ha elfelejtette jelszavát, lépjen a bejelentkezési képernyőre, majd kattintson az **Elfelejtette a jelszavát?**lehetőségre és azt a rendszer e-mailben elküldi Önnek.
- Ha elfelejtette jelszavát, lépjen a bejelentkezési képernyőre, majd kattintson az **Elfelejtette a jelszavát?**lehetőségre és azt a rendszer e-mailben elküldi Önnek.
- <sup>l</sup> Győződjön meg arról, hogy a számítógép a munkamenet során csatlakozik az internethez. Ha a számítógép elveszíti ezt a kapcsolatot, előfordulhat, hogy a képernyők nem jelennek meg megfelelően.
- <sup>l</sup> Ellenőrizze, hogy a számítógép **operációs rendszere és böngészője [támogatott](#page-5-0)[e](#page-5-0)**.
- Keresse meg a letöltött fájlok tárolási helyét. Ez megkönnyíti a letöltések megtalálását.
- Győződjön meg arról, hogy nincs megnyitva más glükózadat-szoftver, mivel ezek megszakításokat vagy meghibásodásokat okozhatnak a CGM-ből történő feltöltés során.
- Győződjön meg arról, hogy megfelelő számítógépes jogosultságokkal rendelkezik a jelentések letöltéséhez és a Dexcom Uploader szoftver telepítéséhez.
- Győződjön meg arról, hogy az alábbi URL-címek szerepelnek a megbízható webhelyek böngészőlistáiban:
	- \* dexcom.eu (és minden altartomány) a 443-as porton
- <sup>l</sup> \*.dexcom.com (és minden altartomány) a 443-as porton
- https://agent.mydiabetesdata.com

#### <span id="page-24-0"></span>**Műszaki támogatás**

A Dexcom CGM rendszerekkel kapcsolatos segítség igényléséhez, a Dexcom Clarity alkalmazásra vonatkozó kérdések feltevéséhez, illetve a felhasználói útmutató nyomtatott változatának igényléséhez lépjen kapcsolatba a Dexcom helyi képviseletével.

A készülékkel kapcsolatosan bekövetkezett bármely súlyos eseményt jelenteni kell a gyártónak és a székhelye szerinti tagállam illetékes hatóságának.

# <span id="page-25-0"></span>**"A" függelék: A Dexcom Clarity alkalmazás**

A Dexcom Clarity mobilalkalmazás lehetővé teszi, hogy megtekintse a glükózstatisztikákat, elmentse és e-mailben elküldje a jelentéseket, továbbá megadja a klinika megosztási kódját az adatok megosztásának engedélyezéséhez.

Töltse le a Dexcom Clarity alkalmazást okostelefonja alkalmazás-áruházából. A Dexcom Clarity alkalmazás megjelenítését az okostelefonon kiválasztott hely és nyelvek, valamint a Dexcom-fiók beállításai szabályozzák. A Dexcom Clarity alkalmazással kompatibilis okostelefonok listáját a **[dexcom.com/compatibility](http://www.dexcom.com/compatibility)** oldalon találja.

Előfordulhat, hogy a Dexcom Clarity alkalmazás funkciói nem érhetők el azonnal, és nem érhetők el minden országban.

### <span id="page-25-1"></span>**összefoglaló**

<span id="page-25-2"></span>Tekintse meg az oldal tetején felsorolt legfrissebb napok glükózadatait.

#### **Jelentések**

Válasszon ki egy tartományt és azokat jelentéseket, amelyeket meg szeretne tekinteni, el szeretne menteni, ki szeretne nyomtatni és e-mailben elküldeni.

A jelentések megtekintéséhez:

- 1. Koppintson a **Jelentések** lehetőségre.
- 2. Koppintson a **2**, **7**, **14**, **30** vagy **90** napra.
- 3. Koppintson a megtekinteni kívánt jelentésekre.
- 4. Koppintson a **Jelentések megtekintése** lehetőségre.

Az oldal tetején található ikonok segítségével elmentheti a jelentéseket, kinyomtathatja vagy elküldheti e-mailben azokat.

#### <span id="page-25-3"></span>**Célok**

Tekintse meg céljait: A tartományon belüli idő és a legjobb nap adatai. A célok módosításához koppintson a **Profil** > **Céltartomány** > **Cél: Tartományon belüli idő** elemre.

# <span id="page-25-4"></span>**Profil**

Szabja személyre alkalmazásbeállításait az ezen az oldalon található lehetőségek segítségével.

- **· Megosztás engedélyezése**: Fogadjon el meghívásokat, hogy adatokat osszon meg klinikájával, vagy hozzon létre egy megosztási kódot, amelyet korlátozott hozzáférés céljából átadhat klinikájának.
- <sup>l</sup> **Beleegyezés kezelése**: Frissítse az adatvédelmi beállításait.
- **· Céltartomány**: Testreszabhatja a Dexcom Clarity alkalmazásban megjelenő glükóztartományokat. Ezeknek a tartományoknak a módosítása nem érinti a Dexcom CGM eszközök tartományait, riasztásait és értesítéseit.
- <sup>l</sup> **Értesítések**: Módosítsa a leküldéses (push) értesítéseket, célbeállításokat és az emailes összefoglalót. Az értesítéseket leküldi a rendszer az okostelefonra, amikor rendelkezésre állnak adatok, és csatlakozik az internethez. Az összefoglaló e-mailt hetente küldjük el arra az e-mail-címre, amelyet a Dexcomnál tárolunk.
- **· Támogatás**: Bővebb információkat olvashat a funkciókról, vagy felveheti a kapcsolatot a műszaki ügyfélszolgálattal.
- <sup>l</sup> **Névjegy**: További információk erről az alkalmazásról.
- **Profil kezelése**: Frissítse a Dexcom-fiók adatait.
- <sup>l</sup> **Kijelentkezés**: Az alkalmazásból történő kijelentkezéshez koppintson a **Kijelentkezés** lehetőségre.

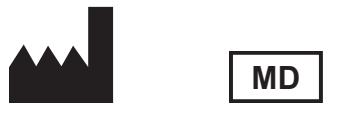

Dexcom, Inc. 6340 Sequence Drive San Diego, CA 92121 USA + 1.858.200.0200 **[dexcom.com](http://www.dexcom.com/)**

Az Amerikai Egyesült Államokon kívül: Forduljon a Dexcom helyi képviseletéhez.

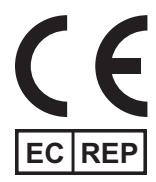

MDSS GmbH Schiffgraben 41 30175 Hannover, Németország

EU Importőr Dexcom International Limited (DIL) Šeimyniškių g. 19 B LT-09236 Vilnius Litvánia

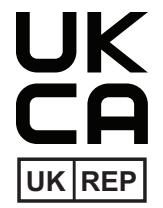

MDSS-UK RP LIMITED 6 Wilmslow Road, Rusholme **Manchester** M14 5TP Egyesült Királyság

#### **CH REP**

Regisztrációs jogosult, Izrael I.L. Emergo Israel 9 Andrei Sakharov St. Matam,P.O.B. 15401 Haifa 3190501 Izrael Telefonszám: 02-6731634 AMARregisztrációs szám, Izrael 24820094

Ausztráliai szponzor AA-Med Pty Ltd Suite 10.04, 1 Chandos Street St Leonards NSW 2065 Ausztrália

Felhatalmazott képviselő, Svájc MDSS CH Gmbh Laurenzenvorstadt 61 5000 Aarau Svájc

Svájc Importőr Dexcom International Limited, Nicosia, Zweigniederlassung Horw Allmendstrasse 18 6048 Horw Svájc

#### **Szimbólumok**

Ezek a szimbólumok a Dexcom Clarity helyes és biztonságos használatát jelzik.

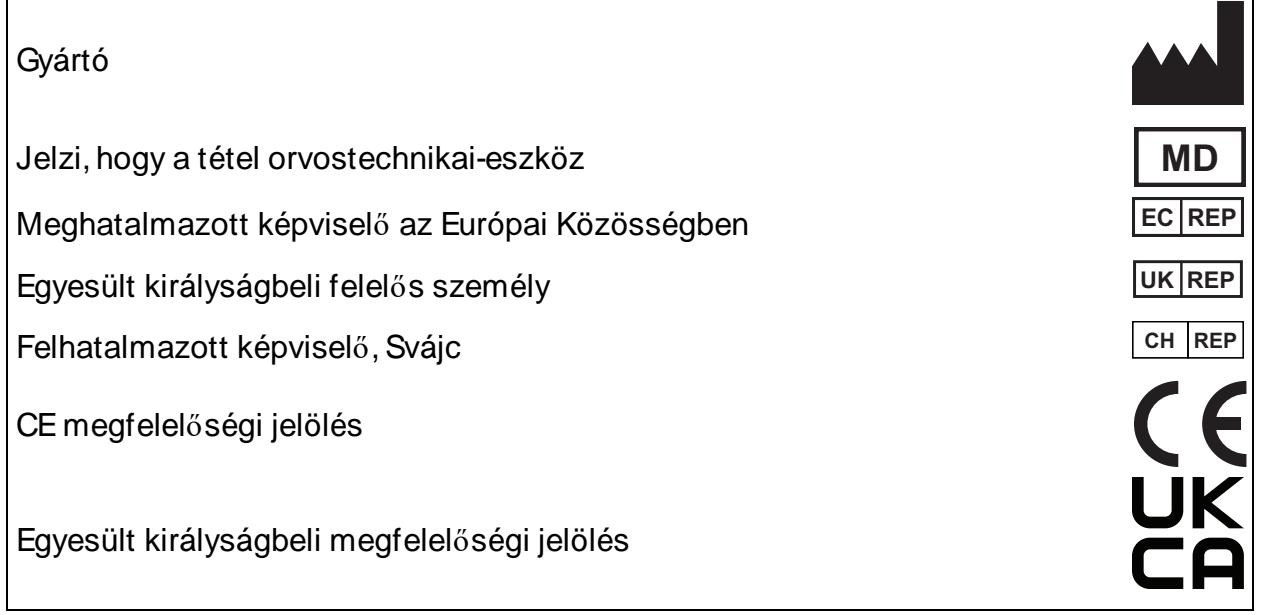

©2016-2023 Dexcom, Inc. LBL016644 Rev 018, 2023/05

A Dexcom és Dexcom Clarity a Dexcom, Inc. Bejegyzett védjegyei az Egyesült Államokban és más országokban.